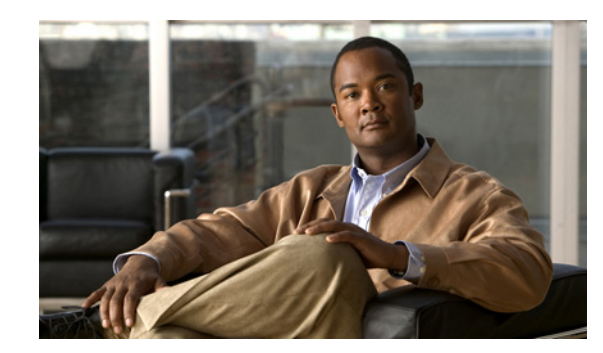

# **CHAPTER 7**

# **Add Support for New Events**

The VCB can be used to enable Prime Network to recognize additional events and to customize the way events are handled. For example, you might want Prime Network to recognize traps that are specific to a new technology or a custom syslog that you have defined. You might also want to change the settings of a system default event, for example, change the severity from major to minor.

You can customize events using the VCB tool within Prime Network, or using VCB CLI commands. This chapter describes event customization using the Prime Network VCB GUI. For information on using the CLI method, see CLI Commands for Adding and Customizing Events, page C-32.

These topics explain how to use the VCB to create support for events, and to change how events are handled:

- **•** [Enable Support for Unsupported Traps, page 7-1](#page-0-0)
- **•** [Enable Support for a Custom Syslog, page 7-6](#page-5-0)
- **•** [Customize Events, page 7-9](#page-8-0)

For general information about the VCB, see VCB Overview, page 3-1. For information on the level of support for various features in the different types of VNEs, see Comparing Generic SNMP VNEs, U-VNEs, and Developed VNEs, page 3-3.

## <span id="page-0-0"></span>**Enable Support for Unsupported Traps**

This procedure describes how to add unsupported traps as events in Prime Network based on a particular MIB definition file.

Use the VCB to add support for unsupported traps, as follows:

**Step 1** In the VCB tool, go to the VNE Drivers tab.

**Step 2** Click on the arrow next to the VNE driver on which you want the additional traps to be supported.

| altala.<br><b>CISCO</b><br>Cisco Prime Network |                                                                  |                                                        |                                                       |                        |
|------------------------------------------------|------------------------------------------------------------------|--------------------------------------------------------|-------------------------------------------------------|------------------------|
| Tools $\mathbf{v}$<br>Home                     |                                                                  |                                                        |                                                       |                        |
| WNE Drivers                                    |                                                                  |                                                        |                                                       | Total 628              |
| Edt XDelete<br>$Q = Add Row$                   | Configure Device Types                                           |                                                        | Show All                                              |                        |
| SysOID                                         | Device Type                                                      | Type                                                   | Cloning Reference                                     | Overriding System Defa |
| .1.3.6.1.4.1.9.1.518                           |                                                                  | System Default                                         |                                                       |                        |
| $\blacktriangleright$ 1.3.6.1.4.1.9.1.323      | Cisco Catalyst 2950                                              | System Default                                         |                                                       |                        |
| $-1.3614191519$                                |                                                                  | System Default                                         |                                                       |                        |
| $\blacktriangleright$ .1.3.6.1.4.1.9.1.324     | Cisco Catalyst 2950                                              | System Default                                         |                                                       |                        |
| $\blacktriangleright$ .1.3.6.1.4.1.9.1.329     |                                                                  | System Default                                         |                                                       |                        |
| -1.3.6.1.4.1.9.12.3.1.3.720<br>Þ               | Cisco Nexus 5020 Switch<br>$\equiv$                              | System Default                                         |                                                       |                        |
| 7.13614191122                                  | 图<br>Cisco 3620                                                  | System Default                                         |                                                       |                        |
| cisco2<br>Group                                |                                                                  | Schame Product                                         | Scheme InCore                                         |                        |
| Device Family 36xx                             |                                                                  | Syslog Parsing Rule cisco-syslog-product-parsing-rules | Syslog Parsing Rule cisco-syslog-ipcore-parsing-rules |                        |
| Software Versions supported s/w versions       | Module Group Cisco Physical Module Group for OCCM Module Entries | Trap Parsing Rule cisco-trap-product-parsing-rules     | Trap Parsing Rule cisco-trap-ipcore-parsing-rules     |                        |
|                                                |                                                                  |                                                        |                                                       | Save                   |

*Figure 7-1 Expanded VNE Driver Properties Showing Parsing Rules*

- **Step 3** Click the Trap Parsing Rule link to show a list of traps associated with this parsing rule.
- **Step 4** Click **Add from MIB**. This launches a wizard which enables you to analyze a specified MIB and select the traps to be supported.
- **Step 5** Click **Browse** and select the MIB file you want to upload to the Prime Network gateway. You can upload an individual MIB file or a zip file containing multiple MIB files. The file extension should be .mib or .my, .zip, or no extension. If you select a zip file, a list of the contained MIBs is displayed. You can select one or more of these MIBs to upload.

A list of MIB dependencies is displayed. A green check mark indicates that the dependency file has been found on the server.

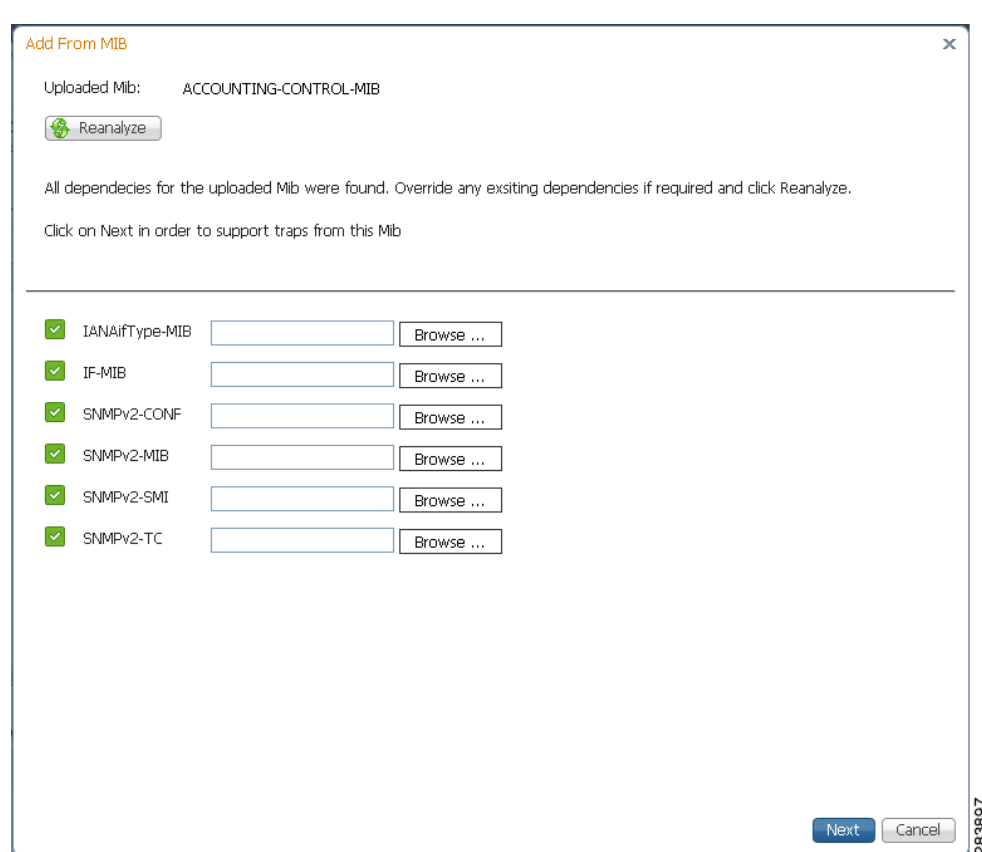

*Figure 7-2 MIB Dependencies*

- **Step 6** If any of the dependencies is not found, click **Browse** and select the dependency file to upload.
- **Step 7** Click **Next**. A list of traps is displayed. A red icon to the left of the trap indicates that it is not supported. A green icon indicates that the trap is already supported.
- **Step 8** Check the check box next to the trap(s) to be supported. If you select multiple traps, they must be of the same type. Click **Next**.

At this point, an event is created. Each trap you selected becomes a sub-type of the new event. The Event Definition wizard is displayed to enable you to complete the definition of the new event.

- **Step 9** Click on **Step 1 Event Definition** and provide the following information:
	- Event name and OID—these are pre-populated but can be changed if necessary. The OID is the common prefix of the OIDs of the selected subtypes.
	- **•** Category—predefined category from 3GPP standards (according to ITU-T Recommendations X.733 and X.736). You can change the category if necessary.
	- Nature—defines whether the event is automatically cleared by a clearing event or it needs to be manually cleared. Possible values are:
		- **–** ADAC (Automatically Detected Automatically Cleared)—The event is automatically detected and automatically cleared by the system. For example, "link down" event. Select this option if the event has a clearing event, for example, "link up".
		- **–** ADMC (Automatically Detected Manually Cleared)—The event must be manually cleared by the user. For example, "DWDM fatal error" syslog. Select this option if the event does not have a clearing event.

**Step 10** Click on **Step 2 - Subtype Definition**. You will see that a subtype has been created for each unsupported trap you selected. Edit the information for each subtype as required:

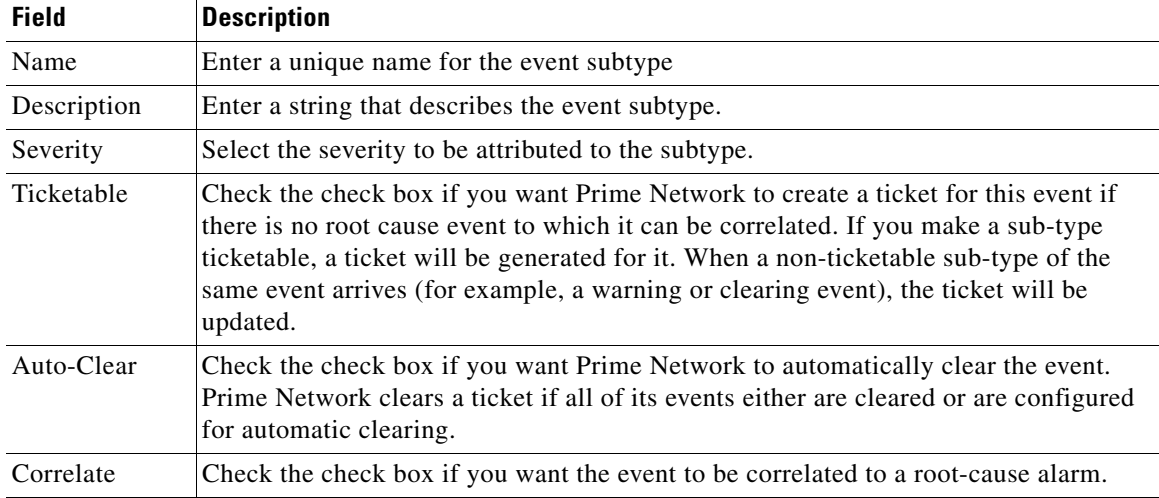

**Step 11** Click on **Step 3 - Subtype Identification**. In this step, you define how Prime Network will differentiate between the subtypes, as follows:

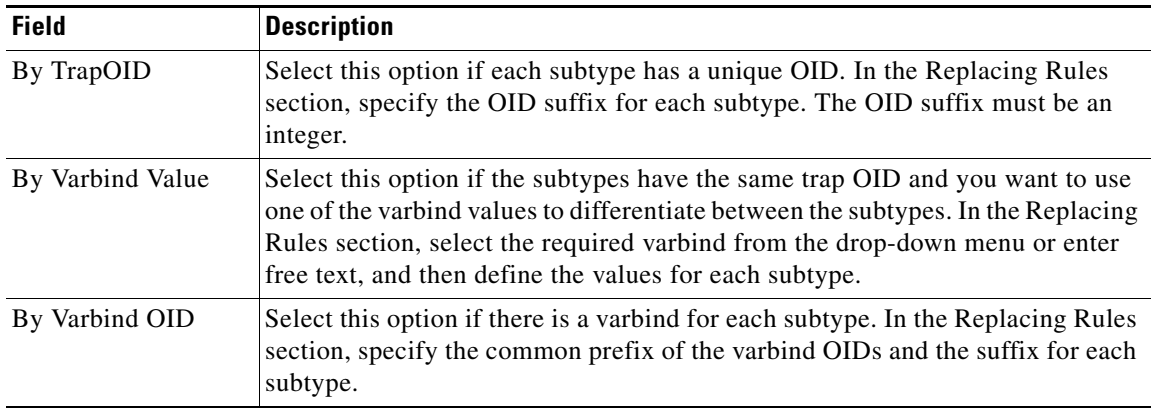

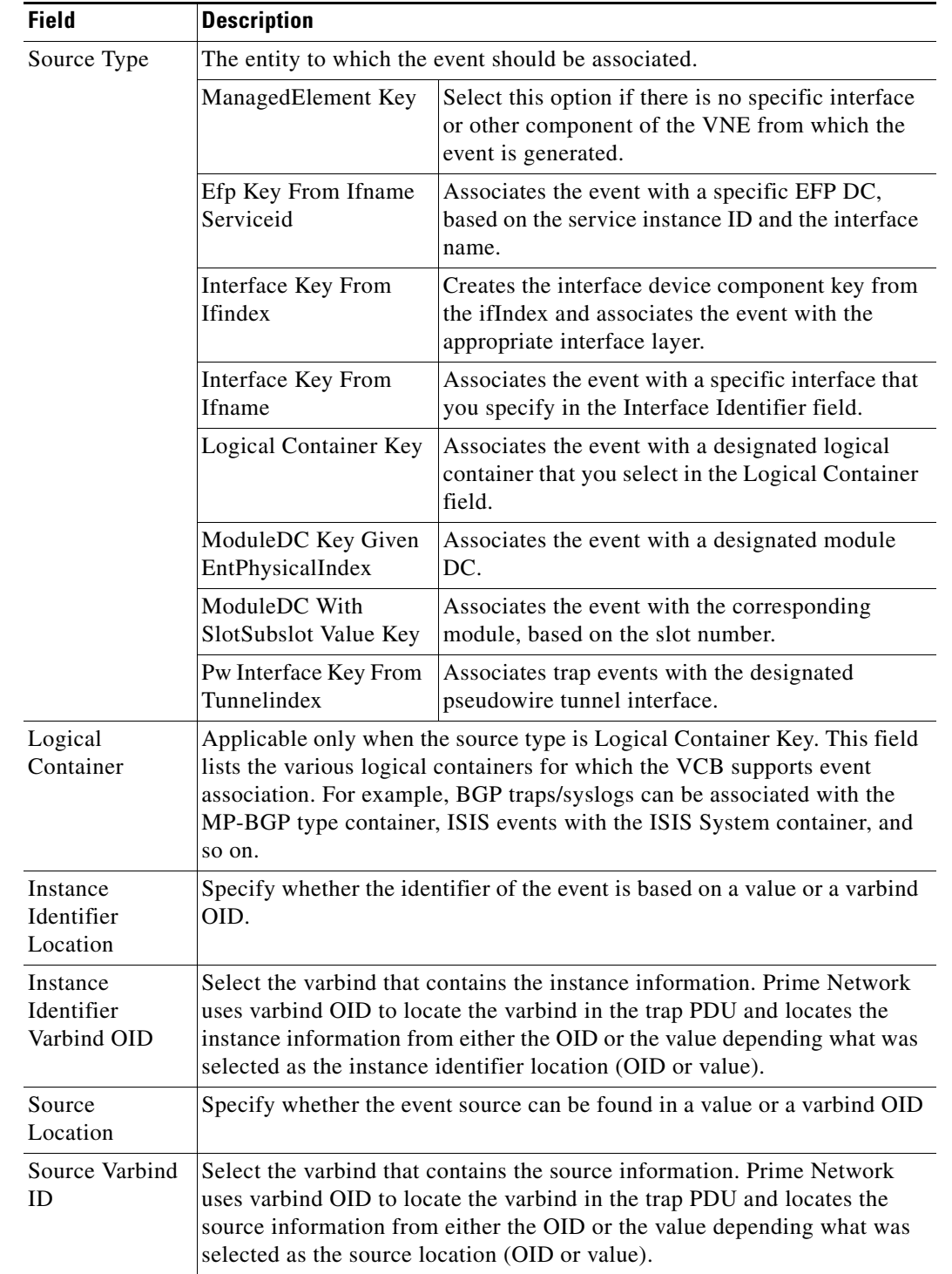

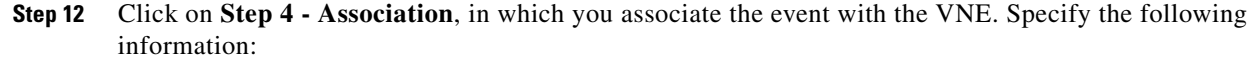

**Step 13** Click on **Step 5 - Pattern** to determine which VNE drivers will be extended to support this event. This is determined by selecting the parsing rule groups per scheme that will be extended. The event will be supported on all VNE drivers that use the specified parsing rule groups.

## **Step 14** Click **Add** to select additional parsing rule groups, as required, either for the Product or IpCore scheme.

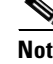

**Note** Certain parsing rules groups inherit from other groups. If you select multiple groups, make sure that your selection does not include a base (parent) group as well as the group that inherits from the base group. See [Parsing Rule Group Inheritance Structure, page 7-9](#page-8-1) for the relationship between parsing rule groups.

**Step 15** Click **Finish**. A dialog box displays a list of the traps that were added.

**Step 16** If you want to enable support for additional traps, click **Select Different Trap**, otherwise click **Close**.

## <span id="page-5-0"></span>**Enable Support for a Custom Syslog**

In this example, a custom syslog is generated by a router, using Embedded Event Manager (EEM), when the Windows XP server being monitored is not reachable. The custom syslog is %HA\_EM-6-LOG: IPSLA-XP: Windows-XP unreachable. This event is sent to Prime Network but is not recognized or parsed.

Use the VCB to add support for this custom syslog, as follows:

- **Step 1** In the VCB tool, go to the VNE Drivers tab.
- **Step 2** Click on the arrow next to the VNE driver that represents the router that generates the custom syslog to expand its display. The Syslog Parsing Rule field shows the parsing rule used to parse events for this VNE driver, for both Product and IpCore schemes.
- **Step 3** Click the Syslog Parsing Rule link to show a list of syslog events associated with this parsing rule.
- **Step 4** Click the Add Row button to start defining the new syslog.
- **Step 5** Enter a unique name for the syslog in the Event Name field. For example, Monitoring XP Server.

**Step 6** Click **Next** to go to the next step in the wizard which is to define the event subtypes.

**Step 7** Enter the following information to define the first event subtype:

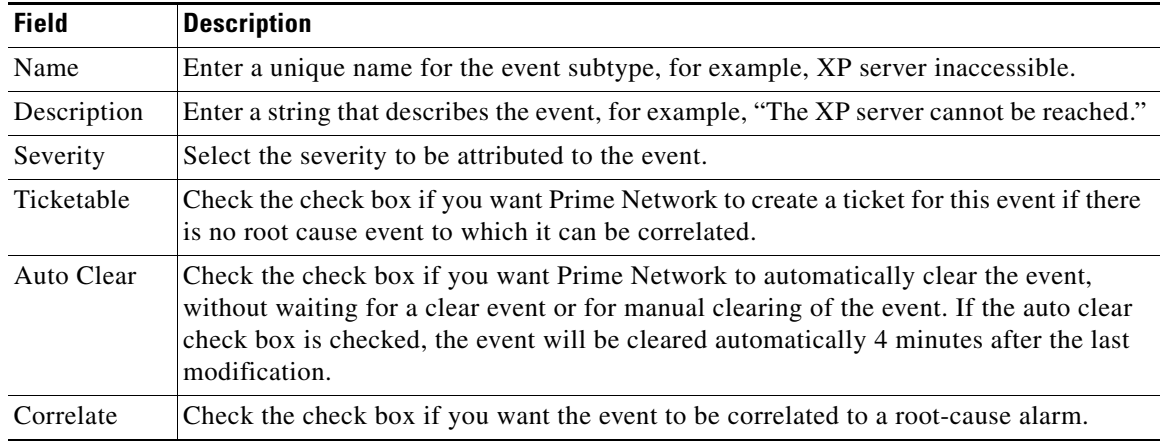

**Step 8** Click **Add** to define a second subtype, for example, XP server accessible, with severity "Cleared".

a ka

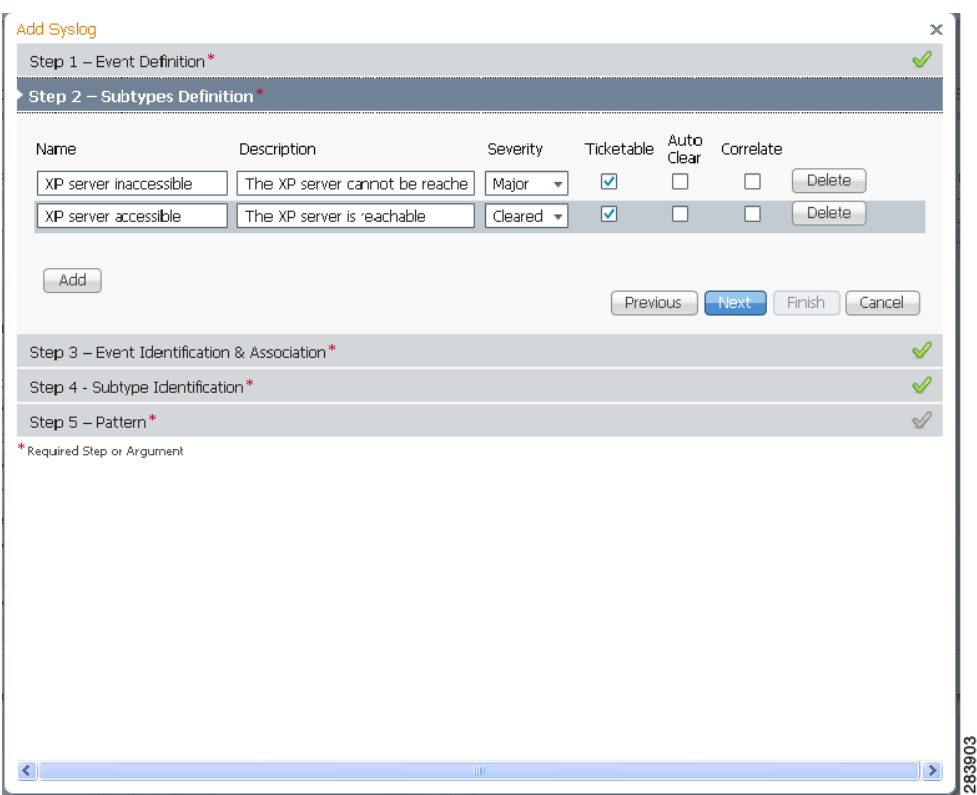

#### *Figure 7-3 Subtype Definition*

- **Step 9** Click **Next** to go to the next step in the wizard which is identification and association of the event. In this step, you will provide an example of the raw event and you will define parameters by which the event will be identified.
- **Step 10** Enter the following information to define event identification and association.

## $\mathscr{P}$

**Note** You can provide multi-word values for the following parameters in the Event Identification and Association section while creating a syslog event: Interface Identifier, Interface Name, Substring(s) to Ignore, Subtype Key, and Instance Identifier Prefix.

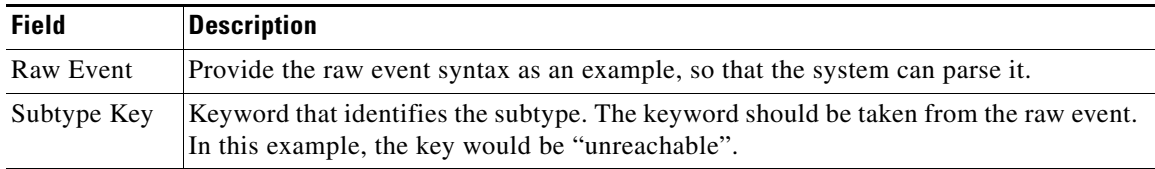

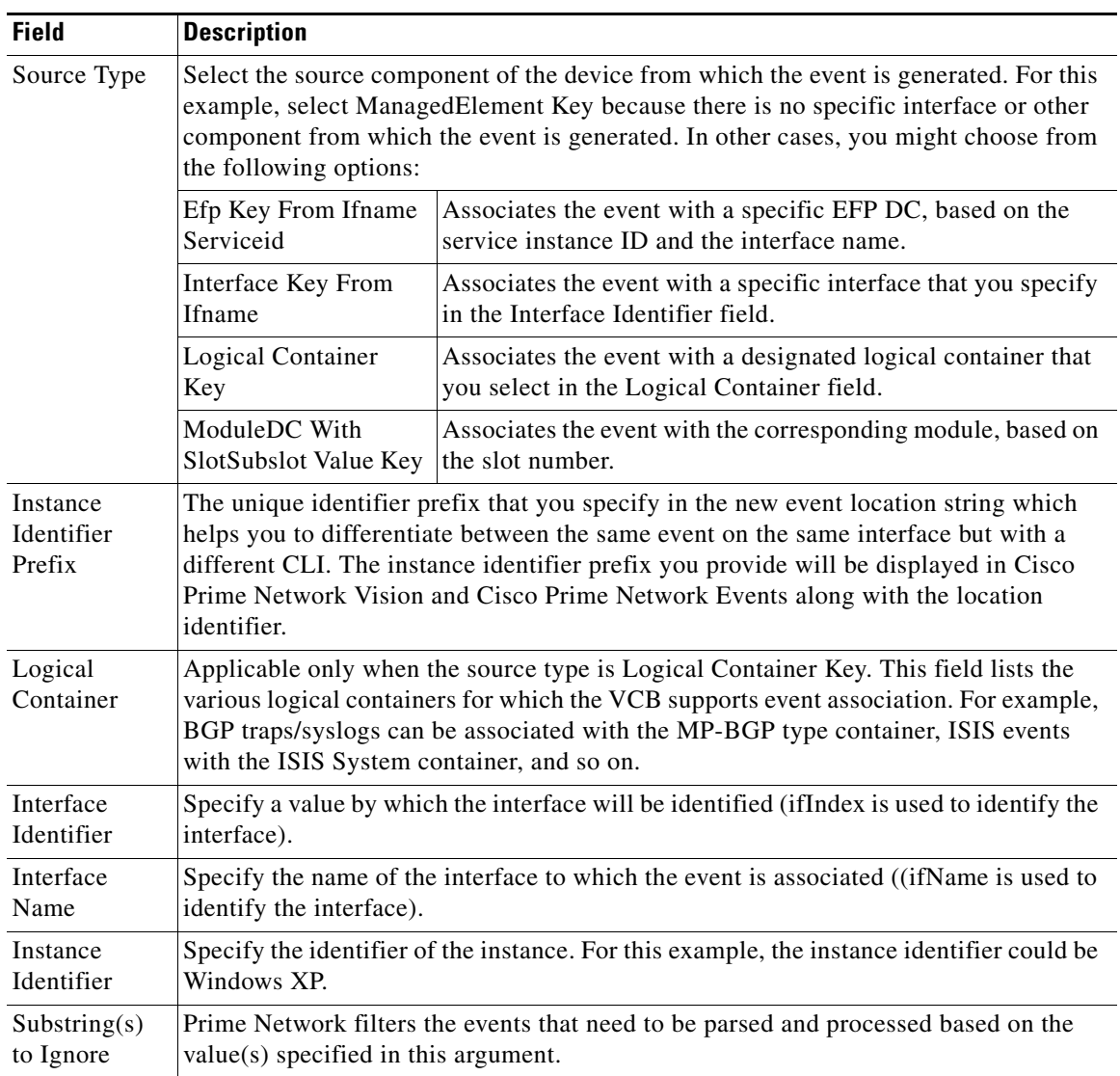

- **Step 11** Click **Next** to go to the next step in the wizard which is identification of the event subtypes. In this step, you will define values for each of the subtypes. In this example, the values could be "unreachable" for XP server inaccessible and "reachable" for XP server accessible.
- **Step 12** Click **Next** to go to the next step in the wizard which determines which VNE drivers will be extended to support this event. This is determined by selecting the parsing rule groups per scheme that will be extended. The event will be supported on all VNE drivers that use the specified parsing rule groups.
- **Step 13** Click **Add** to select additional parsing rule groups, as required. In this example, all VNE drivers associated with group cisco-syslog-product-parsing-rules will be extended to support the new syslog. You can select additional groups for the Product scheme or you can select the IpCore scheme and a parsing rule group.

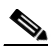

**Note** Certain parsing rules groups inherit from other groups. If you select multiple groups, make sure that your selection does not include a base (parent) group as well as the group that inherits from the base group. See [Parsing Rule Group Inheritance Structure, page 7-9](#page-8-1) for the relationship between parsing rule groups.

**Step 14** Click **Finish**. The event now appears in the list of syslogs for the cisco-syslog-product-parsing-rules group.

#### <span id="page-8-3"></span><span id="page-8-1"></span>**Parsing Rule Group Inheritance Structure**

[Table 7-1](#page-8-3) shows the inheritance structure for parsing rule groups. The groups on the left inherit settings from the groups on the right.

| <b>This Parsing Rule Group</b>            | <b>Inherits Settings from This Group:</b>                              |  |
|-------------------------------------------|------------------------------------------------------------------------|--|
| cisco-asr90xx-syslog-ipcore-parsing-rules | $\csc$ <sup>1</sup> cisco-iox-syslog-ipcore-parsing-rules <sup>1</sup> |  |
| cisco-asr90xx-trap-ipcore-parsing-rules   | cisco-iox-trap-ipcore-parsing-rules                                    |  |
| cisco-ciscocpt-trap-ipcore-parsing-rules  | cisco-trap-ipcore-parsing-rules                                        |  |
| cisco-ciscocpt-trap-product-parsing-rules | cisco-trap-product-parsing-rules                                       |  |
| cisco-iox-syslog-ipcore-parsing-rules     | cisco-iox-syslog-product-parsing-rules                                 |  |
| cisco-syslog-ipcore-parsing-rules         | cisco-syslog-product-parsing-rules                                     |  |
| cisco-trap-ipcore-parsing-rules           | cisco-trap-product-parsing-rules                                       |  |
| nexus-trap-product-parsing-rules          | nexus-422v-trap-product-parsing-rules                                  |  |

*Table 7-1 Parsing Rule Groups Inheritance*

1. Multiple inheritance levels: cisco-iox-syslog-ipcore-parsing-rules inherits from cisco-iox-syslog-product-parsing-rules. Therefore, if cisco-iox-syslog-product-parsing-rules is selected, do not select cisco-asr90xx-syslog-ipcore-parsing-rules and cisco-iox-syslog-ipcore-parsing-rules.

## <span id="page-8-0"></span>**Customize Events**

Using the VCB, you can change the way Prime Network deals with events. For example, you can change the severity of an event, or you can instruct the system to drop the event. Event customization is described in the following sections:

- **•** [Change the Severity of an Event Subtype, page 7-9](#page-8-2)
- [Drop an Event, page 7-10](#page-9-0)
- **•** [Restore a System Default Event, page 7-10](#page-9-1)
- **•** [Delete Events, page 7-11](#page-10-0)

### <span id="page-8-2"></span>**Change the Severity of an Event Subtype**

The events that are supported by default in Prime Network are attributed with a specific severity. You can customize the event and change the severity if it is not appropriate for your organization. For example, the Prime Network system considers the event, "ASR5 port down" to have a severity of "Warning". However, in your organization, this event might be considered to be "Major" and you want the event to be marked as such.

To change the severity of an event subtype:

- **Step 1** In the VCB tool, select **Tools > Events** or click on the Events tab. **Step 2** Click the arrow next to the event you want to customize to expand its display.
- **Step 3** Select the required severity from the Severity drop-down menu and click **Save**.

## <span id="page-9-0"></span>**Drop an Event**

By default, when an event is received by Prime Network, it is archived and parsed. Only events that have been parsed will appear in Prime Network Events tables. You can choose to drop an event so that it no longer appears in the tables. The event will no longer be actionable, meaning that it will not be processed and parsed, but it will be archived. In the case of service events, the event will no longer be generated by the system so there will be no archiving.

To drop an event:

**Step 1** In the VCB tool, select **Tools > Events** or click on the Events tab.

**Step 2** Select the event you want to drop and click **Modify Inbound Handling**.

**Step 3** Click **OK** in the confirmation message.

The Inbound Handling column for the event will change to Archived Only for syslogs and traps or to Disabled for system events.

#### **Restore a Dropped Event**

To restore a dropped event:

- **Step 1** In the VCB tool, select **Tools > Events** or click on the Events tab.
- **Step 2** Select the event you want to drop and click **Modify Inbound Handling**.
- **Step 3** Click **OK** in the confirmation message.

The Inbound Handling column for the event will change to Archived Only for syslogs and traps or to Disabled for system events.

### <span id="page-9-1"></span>**Restore a System Default Event**

If you have edited a system default event and you want to go back to the original event, you can restore the system default event.

The Overriding System Default column indicates whether or not a system default event has been edited. The values for this column are true or false.

**Note** A VNE upgrade package might provide support for events that you previously added using the VCB. After you have upgraded the VNE driver, such events are marked as overriding the system default. Use this procedure to restore the system default event that is provided with the upgrade.

To restore a system default event:

- **Step 1** In the VCB tool, select **Tools > Events** or click on the Events tab.
- **Step 2** Select the event you want to restore and click **Restore**.
- **Step 3** Click **OK** in the confirmation message.

The Overriding System Default column for the event will change to False.

## <span id="page-10-0"></span>**Delete Events**

User-defined events can be deleted as long as they are not overrides of system default events. System default events cannot be deleted.

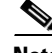

**Note** For system default overrides, a Restore button is provided instead of the Delete button.

To delete an event:

**Step 1** In the VCB tool, select **Tools > Events** or click on the Events tab.

**Step 2** Select the event you want to delete and click **Delete**.

**Step 3** Click **OK** in the confirmation message.

The event is removed from the table.

**College** 

 $\blacksquare$